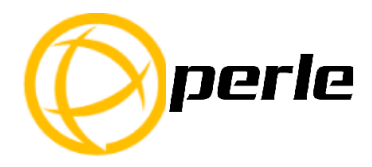

# **IDS-206 Switches Quick Start Guide**

This guide covers the basic installation and configuration. It is intended for first time setup or for product evaluation purposes.

**\_\_\_\_\_\_\_\_\_\_\_\_\_\_\_\_\_\_\_\_\_\_\_\_\_\_\_\_**

Complete details can be found in the following guides at *[www.perle.com/downloads](http://www.perle.com/downloads)*.

- IDS-206 Hardware Installation Guide
- IDS Managed Switches User Guide
- IDS Managed Switches CLI Guide

## **What's in the box?**

- The IDS switch
- Quick Start Guide (this document)

## **Hardware Overview**

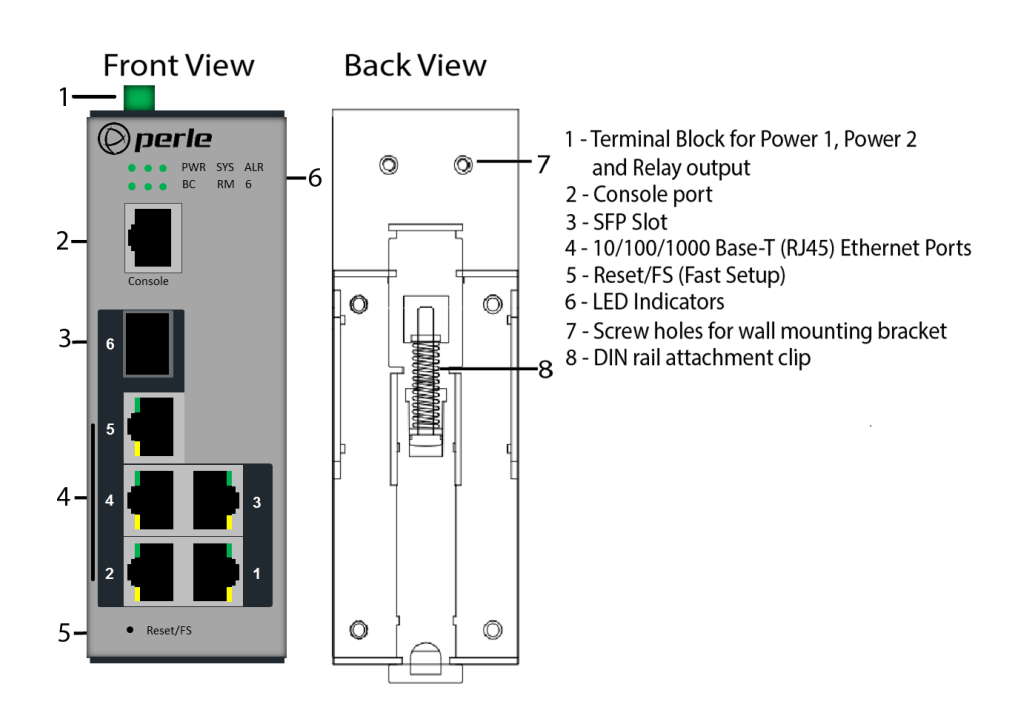

# **Wiring the Terminal Block**

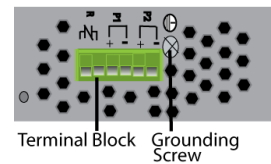

# **Connecting the switch to ground (optional)**

If your installation requires additional grounding, refer to the Hardware Installation Guide for information on connecting ground.

## **Connecting power to the switch**

You may connect both sets of power inputs to provide redundant power.

- **1.** Ensure the power source is off prior to connection.
- **2.** Using a pair of 12-20AWG wires, strip them both 7-8mm (5/16").
- **3.** Loosen the terminal block screws and connect positive (+) / negative (-) wires in the  $+/-$  terminals.
- **4.** Tighten terminal screws (0.51Nm torque). Ensure the wires are securely fastened.
- **5.** Re-insert the terminal block connector if removed. Turn power on at source. Check LED indicators for status.
- **6.** Connect P2 (power source 2, beginning at Step 1.

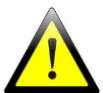

For complete wiring instructions and for all Hazardous Locations and general safety warnings consult the Hardware Installation Guide.

## **Inserting an SFP Module**

Before connecting fiber cable to the switch, the SFP must be installed, following the procedure below.

- 1. Carefully align the SFP with the slot, ensuring the latching mechanisms will line up. Also ensure the bale on the SFP is closed.
- 2. Slide the SFP until the connector is seated in the slot and latched. If you are unable to fully insert the SFP, reverse the orientation and retry.

# **Connecting a fiber device**

Insert the SFP into an SFP slot and connect the appropriate fiber cable to the SFP.

# **Connecting Ethernet**

Connect network or devices to Ethernet ports (1-5) using Cat5/5e Ethernet cables

## **LED Indicators**

*(For detailed information refer to the Hardware Installation Guide)*

**OOO** PWR SYS ALR  $\bullet$  BC RM 6

### *PWR (Power Inputs)*

- **Green**—P1 and P2 Power inputs are within specifications
- **Orange**—P1 or P2 not providing power within specifications
- **Red**—Neither P1 or P2 providing power within specifications

## *SYS (System status)*

- Green blinking—System booting
- **Green solid—**System operating normally
- **Green blinking fast—**Fast Setup mode activated
- **Red—**Hardware fault or firmware load error

## *6 (Port 6 – SFP - Link/Activity status)*

- **Off—**Link down
- **Green flashing—**Link and activity
- **Green blinking slowly—**Port in error disable or suspend state.

## *Ethernet Port Link / Speed (Green and Yellow LEDs)*

- **1000 Mbps** Green on, Yellow off
- **100 Mbps** Green on, Yellow on
- **10 Mbps** Green off, Yellow on

Note: Flashing indicates activity

#### **Note: Alr (Alarm), BC (Backup Coupling), RM (Ring Master) see Hardware Installation Guide**

## **Fast Setup**

Fast Setup provides a simple method of doing an initial setup from a PC. It only requires a PC Ethernet connection and a web browser. Other methods to configure the IDS Switch can be found in the IDS Switch User's guide.

- 1. Your PC must be set to obtain an IP address automatically using DHCP (See Control Panel ->Network and Sharing Center -> Change adapter settings ->Local Area Connection Properties ->Internet Protocol Version (TCP/IPv4) ->Properties ->Select Obtain an IP address automatically.
- 2. Press and hold the reset button (5)on the switch for 4 seconds and then release it. Since the reset button is recessed in the switch, a small tool such as a paper clip will be required. The yellow and green LEDs on an empty RJ-45 connectors will flash rapidly to indicate where to plug in the Ethernet cable from your PC.
- 3. Using a web browser, enter to a well known webpage such as www.google.com, you will be automatically directed to the IDS Get Started screen.

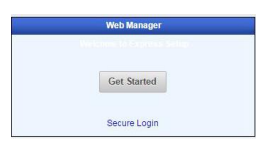

**Note:** While in Fast setup mode the IDS switch will use an IP address of 169.254.0.1. If step 3 fails to direct the browser properly, then enter the switch's IP address into the browser's address bar.

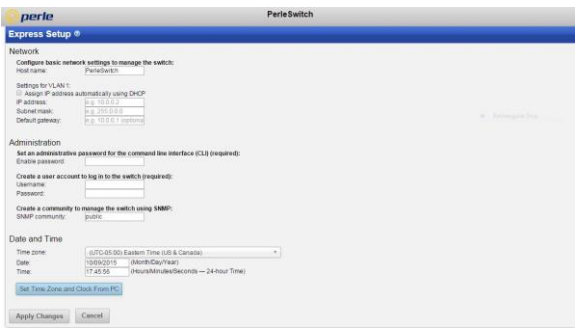

- 4. Fill in the required fields, apply changes to save and exit. The configuration changes will be immediately applied to the switch.
- 5. The PC can now be reset to its normal network address and the switch can now be accessed using the conventional IP addressing.

#### **©2016 Perle Systems Limited. All rights reserved.**